## **Como redefinir a senha das contas cPanel no painel WHM.**

Este artigo irá auxiliar a alteração de senha das contas cPanel dentro do painel WHM. Atualmente é possível redefinir a senha das contas cPanel de duas formas, vamos então à elas.

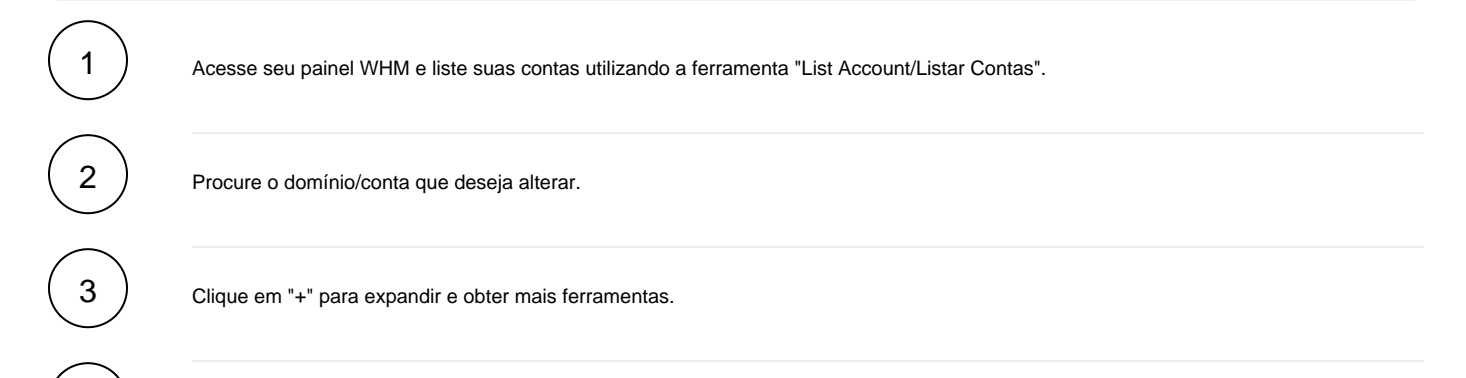

Utilize o campo "Change Password/Alterar senha" e insira a nova senha desejada, finalize a alteração clicando no botão "Change", como exemplo verifique imagem abaixo:

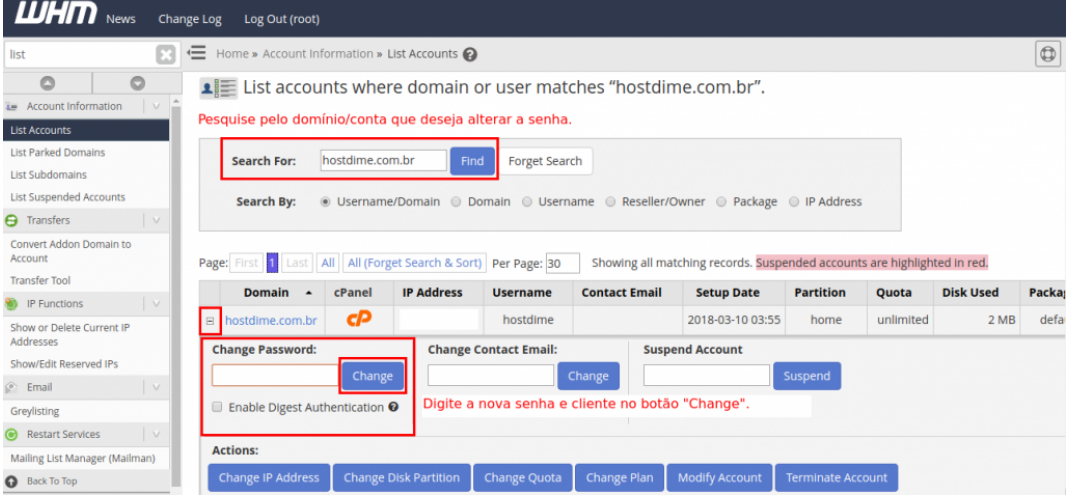

Assim que realizar a alteração você será redirecionado para outra pagina confirmando a alteração com o seguinte conteúdo:

The password for hostdime has been changed. Password for "hostdime" has been changed.FTP password change has been queued. The following service passwords were changed: **system , ftp , mail , MySQL**.

1

5

4

O

A segunda forma de alterar a senha de uma conta cPanel é utilizando a ferramenta "Password Modification" em seu painel WHM. Acesse seu painel WHM e pesquise pela ferramenta "Password Modification"

6

Pesquise o domínio/conta que deseja alterar a senha.

Confirme marcando a "check box" do domínio.

Insira a senha e confirme-a.

Clique no botão "Change Password" para finalizar o procedimento de alteração.

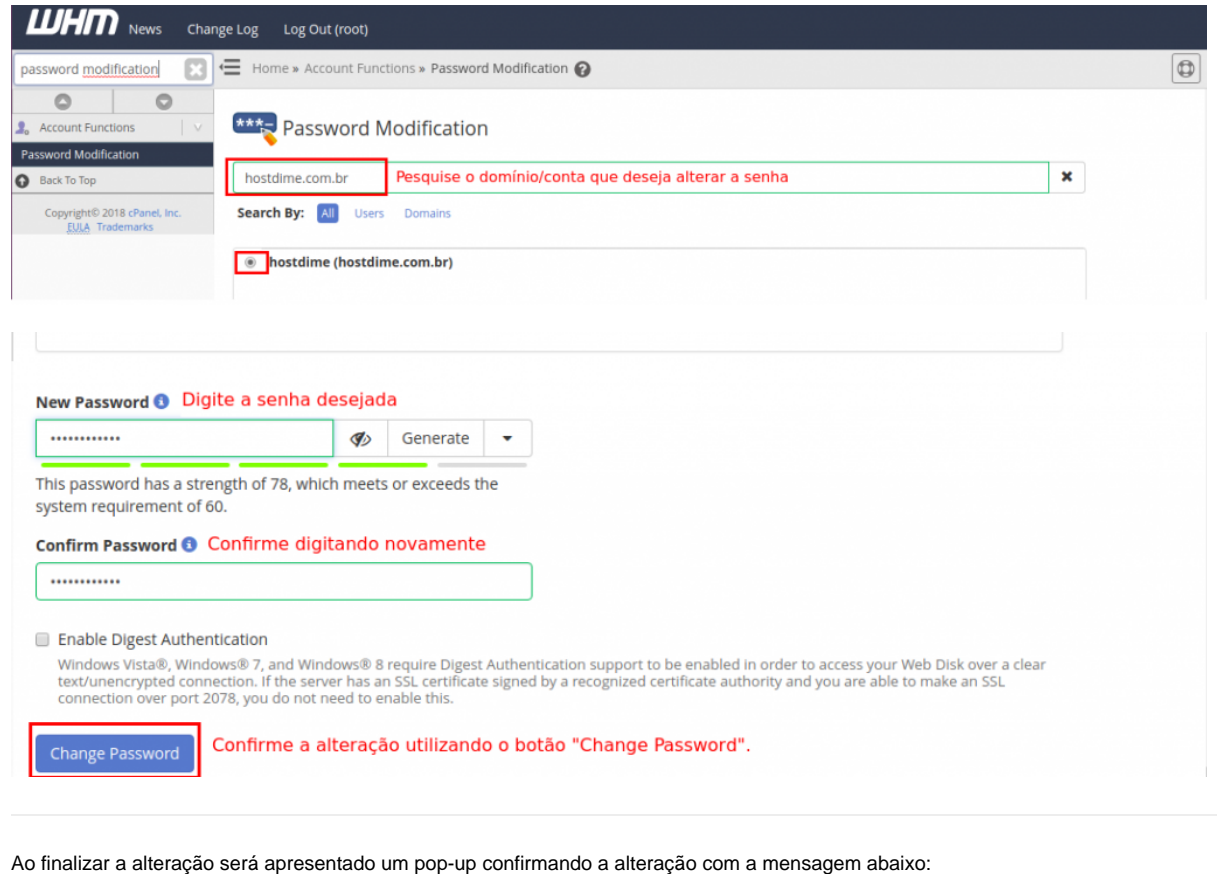

The system successfully updated the "hostdime" password. The following service passwords changed: system, ftp,

mail, and MySQL

Caso enfrente problemas entre em contato com nosso suporte 24 horas através de sua área de cliente [CORE](https://core.hostdime.com.br/).Δ